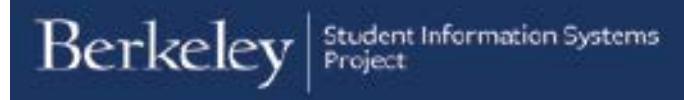

## Adding Term-Specific Special Titles, Class Descriptions, and Class Notes

## **IMPORTANT**

- Do not add, delete or alter any **Note Nbr 0001** or **Note Nbr 0002** sequences in the Notes Tab.
- The **30-character "Free Format Topic" field** in the Meetings Tab is no longer available and existing entries will be deleted. All special titles should be entered using the method outlined in this job aid. (Exception: The P.E. Department will continue to use the Free Format Topic field for their unique purposes.)

Campus Solutions has been configured to collect three important areas of class data in **separate, specially designated class notes**.

1. **Special Title:** A term-specific, class title used in most Special Topics, R&C, 97s, 98s, 99s, 197s, 198s, 199s, 298s, 299s, Freshmen & Sophomore Seminars, and other courses where the department would apply a Special Title that differs from the COCI-approved course title.

2. **Class Description:** A term-specific description applied in the same context as the Special Title. Class descriptions are historically published on the department websites. They provide more detail than the generic, COCI-approved course description, and provide insight into specific content that will be covered within individual sections.

3. **Class Notes:** Notes pertaining to course materials and/or special information or logistics that the department wants to import to students prior to enrollment.

The campus will benefit greatly by using Campus Solutions to collect Special Titles, class descriptions and class notes separately, rather than lumping them all within one rambling field. Collecting this information in separate fields will enable campus users to store this data discretely, and to display it more clearly in central campus systems and also on departmental websites.

To this end, a vastly improved schedule of classes will be released this summer, allowing students to search for classes using keywords and filters against the **Special Title** and **class description** fields in CS. The Registrar's Office is also working in conjunction with the CIO's of several colleges to create **a feed of course and class data that can be automatically imported to your department website** with the explicit objective of saving schedulers time. To accomplish these goals, we ask that you adhere to the following steps as you set up classes in Campus Solutions.

**1.** From the Main Menu, navigate to: Curriculum Management **>** Schedule of Classes **>** Maintain Schedule of Classes.

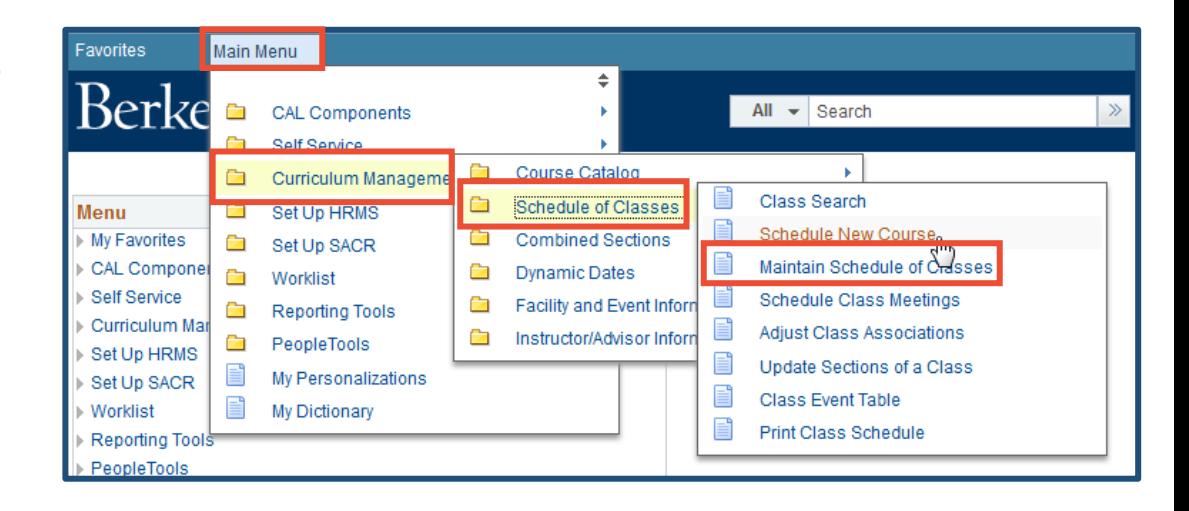

- **2.** Under Search Criteria, use the look up table ( $\mathbb{Q}$ ) or enter the Term, Subject Area, and Catalog Nbr of the class you would like to edit.
- **3.** Click Search.

The Basic Data page for the class will appear next.

**NOTE:** If a list of classes appears below the Search button, click the link for the intended class to get to the Basic Data page.

## **Maintain Schedule of Classes**

Enter any information you have and click Search. Leave fields blank for a list of all values.

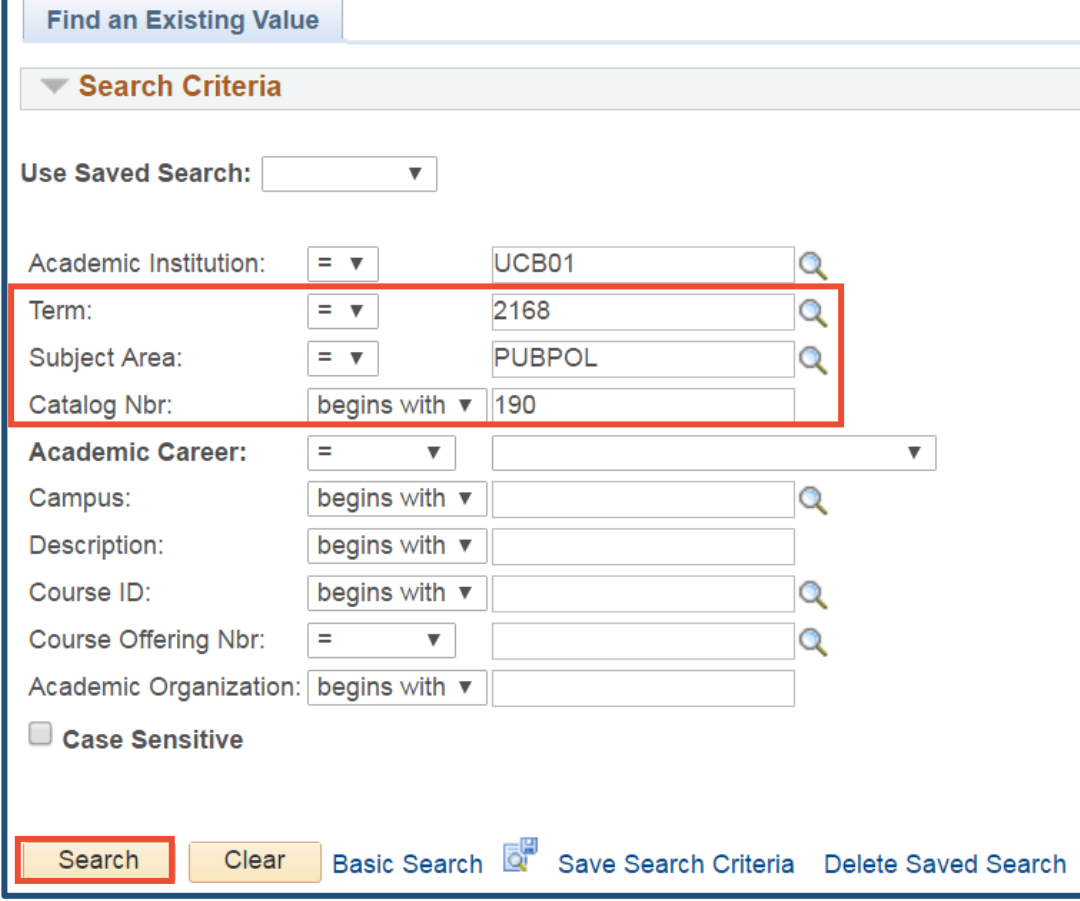

- **4.** Navigate to the Notes page.
- **5.** If necessary, cycle through the Class Sections until you arrive at the correct section.
- **6.** Clicking  $\pm$  and  $\pm$  allows you to add and delete sequence rows. Each note type requires two rows.

One row already exists when you first use the Notes Tab. Thus, to enter only one of either Special Title, Class Descriptions or Class Notes, click  $\blacksquare$  one time. Because one row always exists, this should total to two rows.

To enter a combination of Special Title, Class Description and Class Notes, add enough rows so that there are two per note type. (Either 2, 4 or 6 rows.)

**7.** Click View All to expand the sequences.

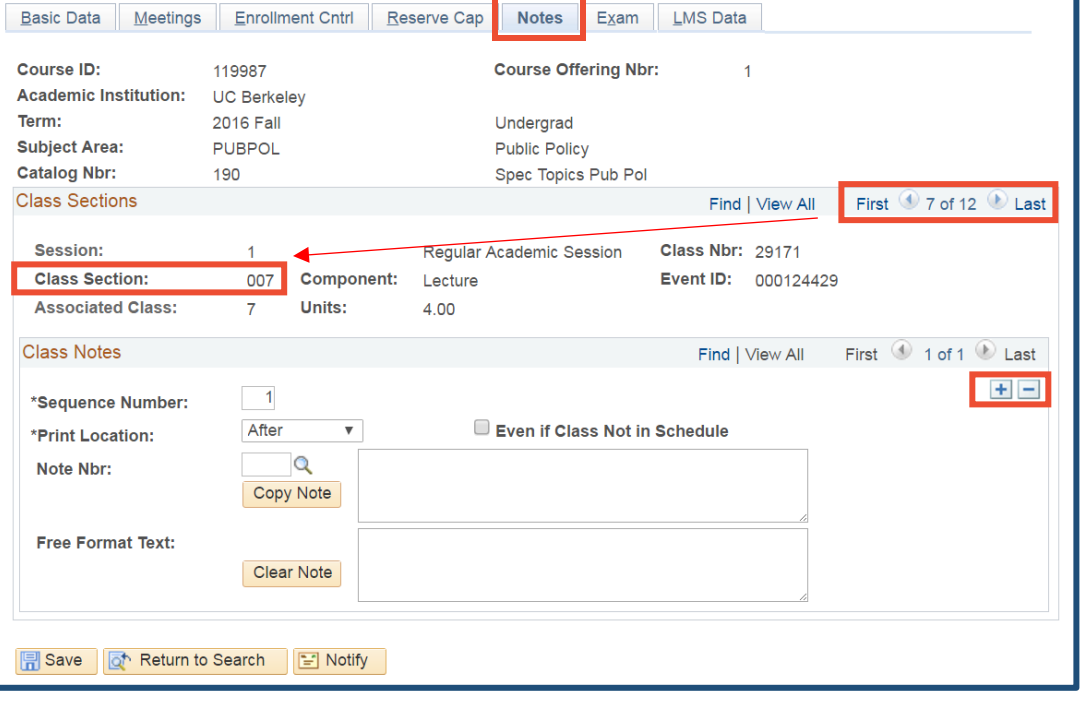

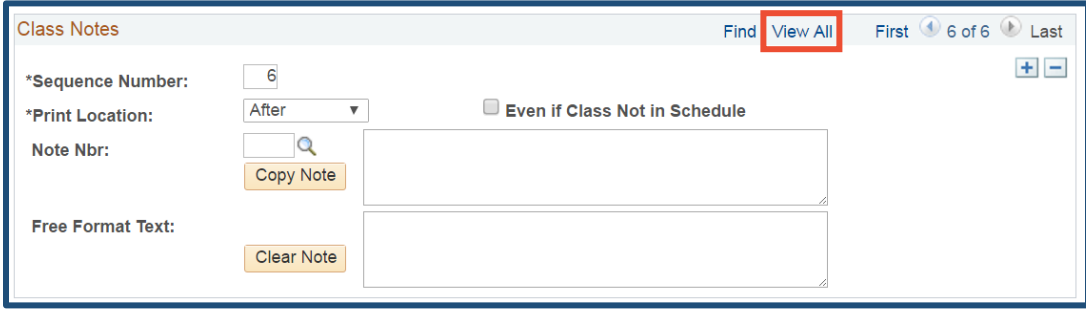

**8.** Use the look up table  $(\mathbb{Q})$  to select the correct Note Nbr.

> 0003 for Class Special Title 0004 for Class Description 0005 for Class Notes

Alternatively, you can enter the Note Nbr directly into the field. Then, press tab on your keyboard; the text will populate in the upper text box.

**9.** In the sequence that immediately follows, locate the lower text box.

Enter the information.

**10.** Repeat for additional notes you would like to enter.

> **NOTE:** New sequences always appear directly under the sequence from which you clicked  $\pm$ . If your sequence numbers appear out of order, renumber the sequences beginning with 1 for the first sequence.

**11.** Click Save.

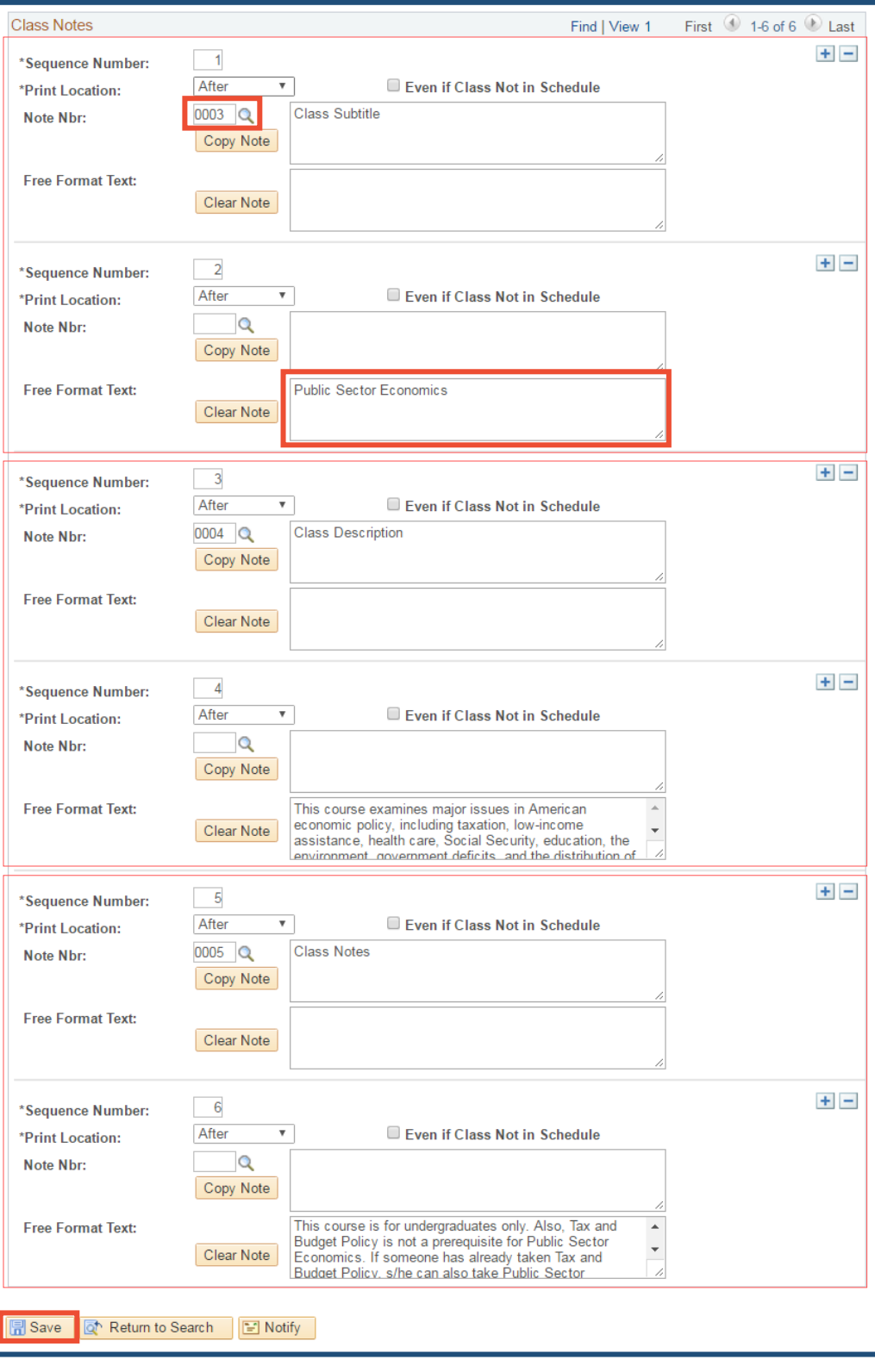